## **ELEMENTS OF ART**

Line **Shape** Form Texture Space Color Value

Using you're the <u>Photoshop</u> program, the following exercises explore the variations available to you as a designer when considering **shape** as an element of art.

1. Practice using the mouse to create controlled images on the computer. Open a new default Photoshop document. Be sure the settings have it in color, NOT black and white. Also be sure that the toolbar at the top shows "shape".

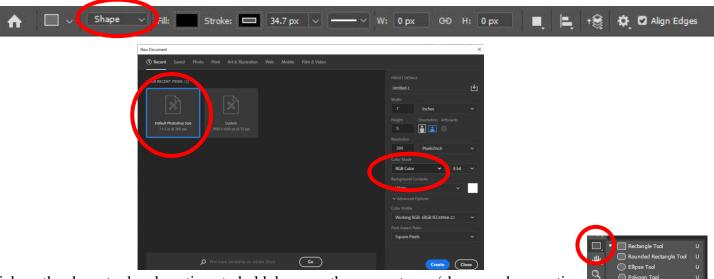

Click on the shape tool and continue to hold down on the mouse to see/choose a shape option.

Draw out shapes of various sizes. Practice changing the shape drawing settings. These are located along the top of the screen when you have the shape tool selected:

✓ □ New Layer

Combine Shapes
Subtract Front Shape
Intersect Shape Areas

Exclude Overlapping Shapes

Merge Shape Components

Continue experimenting until you find a design that you enjoy.

Print your best solution.

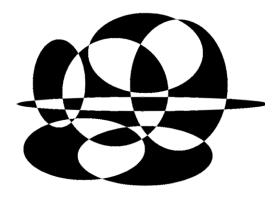

- 2. Practice using the mouse to create tessellated patterns.
- First, draw a rectangle about one inch in size in the center of your screen.

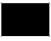

- Then from the LAYER menu choose FLATTEN IMAGE. This will merge your shape layer with the background layer allowing you to use the selection tool.
- Activate the Lasso select tool (if you don't see the lasso, click on the triangle in the lower right-hand corner of the POLYGONAL select tool)
- Draw an irregularly shaped selection from the upper left corner of the box to the lower left and around the left-hand side of your shape.

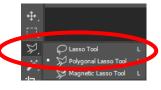

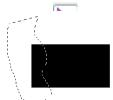

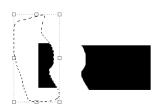

- Change to the double arrowed MOVE tool and separate your selection from the main rectangle.
- Select any open space on the page to deselect the removed part of the rectangle.
- Switch to the MAGIC WAND tool.

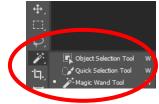

• Select the removed piece of the rectangle with a single click and then using the MOVE tool again, reposition it to the other side of the original rectangle, being careful to line up its edges.

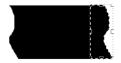

• Repeat the selection/reposition, taking part of the top edge and putting it on the bottom.

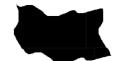

- To select the new shape, use the MAGIC WAND selector.
- Copy the shape, move it, recolor the shape with the paint bucket tool, and place each new instance alternatively to create your tessellation. You can use the arrow keys on the keyboard to fine tune your moving. Note that each time you create a new instance of the shape, it creates a new layer (see bottom right-hand layers panel). Also, remember to KEEP THE SHAPE AS THE MOST RECENTLY COPIED SHAPE on your clipboard.

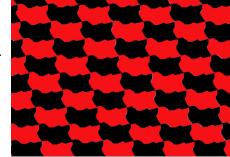

• Fill the entire page, export as a .jpg image and upload to your

Shared ComArt Google Drive folder.